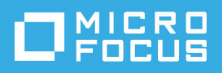

# **Inicialização Rápida do GroupWise Messenger 18 Móvel**

Maio de 2023

# **Inicialização Rápida do GroupWise Messenger Móvel**

O GroupWise Messenger está disponível para seu dispositivo móvel iOS suportado. Como é possível efetuar login no Messenger de vários locais ao mesmo tempo, você poderá usá-lo em seu telefone ou tablet enquanto estiver conectado ao Messenger em seu computador desktop. (Seu histórico de conversações é armazenado em qualquer dispositivo ou computador no qual você efetuou login no momento em que ocorreu a conversação. )

### **Dispositivos móveis suportados**

Os aplicativos nativos para GroupWise Messenger estão disponíveis para dispositivos móveis com os seguintes sistemas operacionais:

iOS 9.0 ou posterior

Disponível na App Store do Apple iTunes.

Android 4.4 ou posterior

Disponível na App Store do Google Play, antigo Android Market.

Os aplicativos funcionam em dispositivos celulares e tablets.

# **Compreendendo a interface móvel**

Nos dispositivos tablet, a Janela de Conversação e a Lista de Contatos sempre aparecem. Nos dispositivos celulares, ou a Janela de Conversação ou a Lista de Contatos aparece; elas não são mostradas simultaneamente, exceto em alguns dispositivos Android maiores quando o telefone está no modo paisagem.

# <span id="page-0-0"></span>**Iniciando uma conversação de duas vias**

- **1** Na área **Meus Contatos**, toque no usuário para o qual deseja enviar uma mensagem instantânea em sua lista de contatos.
- **2** Digite a mensagem e toque em **Enviar**.

# **Iniciando uma conversação em grupo**

É possível distinguir as conversações em grupo das conversações de duas vias pelos seguintes critérios:

- **+ O** ícone Conversação em Grupo **AL** aparece no banner na parte superior da conversação.
- Os nomes dos participantes da conversação aparecem em um banner na parte superior da conversação. Toque no banner para ver todos os participantes.
- Os nomes dos usuários são exibidos em cores alternadas acima das mensagens que eles publicam na conversação (o seu próprio nome nunca é exibido).
- O balão de mensagem dos outros usuários, que não você, aparece em marrom (diferentemente da cor azul-petróleo das conversações de duas vias).

A maneira como você começa uma conversação em grupo muda de acordo com o seu dispositivo:

#### **No iPhone:**

**1** Abra uma conversação de duas vias com um único usuário.

Para obter informações sobre como fazer isso, consulte [Iniciando uma conversação de duas vias](#page-0-0).

- **2** Toque em  $\left| \mathbf{I} \right|$  e depois em Adicionar Participantes.
- **3** Toque no usuário que deseja adicionar à conversação, se ele constar em sua Lista de Contatos.

ou

No campo **Pesquisar**, comece a digitar o nome do usuário que deseja convidar para a conversação e toque no nome dele quando aparecer.

#### **No iPad:**

**1** Abra uma conversação de duas vias com um único usuário.

Para obter informações sobre como fazer isso, consulte [Iniciando uma conversação de duas vias](#page-0-0).

**2** Toque em  $\Box$  e depois toque no usuário que deseja adicionar à conversação, se ele constar em sua Lista de Contatos.

ou

No campo **Pesquisar**, comece a digitar o nome do usuário que deseja convidar para a conversação e toque no nome dele quando aparecer.

### **Enviando arquivos**

Você pode enviar arquivos e fotos durante uma conversação.

- **1** Em uma conversação, clique em **in**.
- **2** Selecione **Enviar Arquivo** ou **Enviar Foto** e selecione o arquivo ou a foto que deseja enviar.

### **Alternando entre as conversações abertas**

- **1** Toque em **Conversações** para abrir a área Conversações, se ainda não estiver aberta.
- **2** Toque na conversação que deseja ver.

# **Ocultando a lista de contatos em um tablet**

Os tablets e alguns dispositivos Android maiores exibem a Lista de Contatos ao ver uma conversação.

Para ocultar a Lista de Contatos ao ver uma conversação:

Passe o dedo para a esquerda na Lista de Contatos.

ou

Toque no ícone **Expandir** no canto superior direito da tela para expandir a janela de conversação.

Para exibir a Lista de Contatos depois que ela foi oculta:

Passe o dedo da esquerda para a direita da tela.

ou

◆ Toque no ícone Recolher **a ≤** no canto superior direito da tela para recolher a janela de conversação e ver a Lista de Contatos.

# **Exibindo ou ocultando marcações de horário em conversações**

É possível exibir ou ocultar rapidamente as marcações de horário que aparecem após cada mensagem em uma conversação. As marcações de horário exibem a data e hora que cada mensagem foi enviada. As marcações de horário não são exibidas por padrão.

#### **Nos dispositivos iOS:**

 Pressione por um tempo maior o horário na parte superior da conversação para exibir ou ocultar rapidamente as marcações de horário.

ou

 Toque no ícone **Ajustes** (iPad , iPhone ), toque em **Geral** e selecione ou anule a seleção de **Mostrar Marcação de Horário**.

### **Exibindo ou ocultando nomes em uma conversação**

É possível exibir ou ocultar os nomes dos usuários após cada mensagem da conversação. (Os nomes sempre são exibidos nas conversações em grupo.)

#### **Nos dispositivos iOS:**

Toque no ícone **Ajustes** (iPad , iPhone ), toque em **Geral** e selecione ou anule a seleção de **Mostrar Nome**.

# **Mudando a função da tecla Return ou Enter**

É possível configurar o resultado do toque na tecla Return ou Enter no teclado incorporado do dispositivo. Dependendo de sua seleção, a mensagem será enviada ou uma nova linha será inserida na mensagem.

#### **Nos dispositivos iOS:**

- **1** Toque no ícone Ajustes (iPad **C**, iPhone  $\Omega$ ), depois toque em Geral.
- **2** Selecione **A tecla "Return" insere nova linha** para configurar a tecla Return para inserir uma nova linha. Anule a seleção dessa opção para configurar a tecla Return para enviar a mensagem.

Se o seu dispositivo estiver conectado a um teclado externo, ao pressionar as teclas Command+Return, a mensagem sempre será enviada e, ao pressionar as teclas Control+Return, uma nova linha sempre será inserida.

# **Atribuindo cores a usuários em uma conversação em grupo**

É possível configurar o Messenger para atribuir uma cor individual a cada usuário em uma conversação em grupo.

#### **Nos dispositivos iOS:**

- **1** Toque no ícone Ajustes (iPad  $\ddot{\bullet}$ , iPhone  $\ddot{\bullet}$ ), depois toque em Geral.
- **2** Selecione **Atribuir Cores** para configurar o Messenger para atribuir uma cor individual a cada usuário em uma conversação em grupo.

### **Aceitando convites de grupo automaticamente**

É possível configurar o Messenger para aceitar convites para conversações em grupo automaticamente.

#### **Nos dispositivos iOS:**

- **1** Toque no ícone Ajustes (iPad  $\bullet$ , iPhone  $\bullet$ ), depois toque em Geral.
- **2** Selecione **Sempre Aceitar Convites**.

### **Configurando alertas de mensagem**

#### **Nos dispositivos iOS:**

Toque no ícone Configurações<sup>10</sup>e em Alertas.

É possível modificar as seguintes configurações:

- **Mensagem Inicial:** Toca som a primeira vez que uma mensagem é recebida de alguém.
- **Mensagem Subsequente:** Toca som toda vez que uma mensagem é recebida de alguém.
- **Mensagem Enviada:** Toca som toda vez que você envia uma mensagem.
- **Broadcast Recebido:** Toca som quando uma mensagem de broadcast é recebida.
- **Broadcast do Sistema Recebido:** Toca som quando uma mensagem de broadcast de todo o sistema é recebida.
- **Tocar Sons Apenas Quando:** Selecione essa opção para tocar som apenas quando o seu status for Online ou Inativo.
- **Vibrar:** Selecione se é para vibrar em caso de alertas de mensagem.

# **Mudando seu status**

Seu status padrão é Online quando você efetua login pela primeira vez no aplicativo Messenger em seu dispositivo móvel.

Para mudar seu status na sessão atual:

Toque em seu status atual e toque no novo status.

Para mudar seu status padrão:

#### **Nos dispositivos iOS:**

- **1** Toque no ícone Ajustes (iPad **1**, iPhone **10**,
- **2** Toque em **Conta**.
- **3** Toque em **Status Padrão** para mudar o padrão.

### **Criando um status personalizado**

#### **Nos dispositivos iOS:**

- **1** Toque em seu status atual.
- **2** Toque no ícone Adicionar.
- **3** Digite um nome para o novo status.
- **4** Selecione um status em **Mostrar Como**.
- **5** (Opcional) Se o status **Mostrar Como** não for **Online**, você poderá digitar uma mensagem de resposta automática que os outros verão ao enviarem mensagens para você.

### **Modificando um status personalizado**

#### **Nos dispositivos iOS:**

- **1** Toque em seu status atual.
- **2** Toque no ícone **Detalhes** ao lado do status que deseja modificar.
- **3** Faça as alterações.

Se você mudar o status **Mostrar Como** para **Online**, a Mensagem de Resposta Automática será apagada quando as mudanças forem gravadas.

**4** Toque em **Gravar**.

### **Mudando o tamanho da fonte das mensagens (apenas iOS)**

- **1** Toque no ícone Ajustes (iPad  $\bullet$ , iPhone  $\bullet$ ), depois toque em Geral.
- **2** Na seção **Mensagens**, selecione o tamanho da fonte atual e toque no tamanho da fonte desejado.

# **Adicionando um usuário à sua lista de contatos**

#### **Nos dispositivos iOS:**

- **1** Na área Conversações ou após pesquisar um usuário, toque no ícone Detalhes **(1)** ao lado do usuário que deseja adicionar à sua Lista de Contatos.
- **2** Toque em **Adicionar aos Meus Contatos**.

A caixa de diálogo Adicionar Contato é exibida.

**3** Selecione a pasta à qual deseja adicionar o contato e toque em **Concluído**.

### **Adicionando um contato a uma pasta**

#### **Nos dispositivos iOS:**

- 1 Na área Meus Contatos ou após pesquisar um contato, toque no ícone Detalhes **i** ao lado do usuário que deseja adicionar a uma pasta.
- **2** Toque em **Adicionar à Lista de Contatos**, toque na pasta à qual deseja adicionar o contato e toque em **Concluído**.

# **Mudando a exibição dos contatos**

É possível mudar o modo como os contatos são exibidos na Lista de Contatos.

- **1 Dispositivos iOS:** Toque no ícone Ajustes (iPad  $\bullet$ , iPhone  $\bullet$ ), depois toque em Geral.
- **2** Na seção Contatos, é possível modificar as seguintes opções:

**Mostrar somente os contatos online:** Quando essa opção é selecionada, apenas os contatos com Status Online são mostrados em sua Lista de Contatos.

**Classificar por Nome e Status:** Quando essa opção é selecionada, os contatos são classificados por nome e status em sua Lista de Contatos.

### **Removendo um contato da lista de contatos**

#### **Nos dispositivos iOS:**

Passe o dedo para a esquerda sobre o nome do contato e toque em **Remover**.

# **Pesquisando contatos**

Ao pesquisar contatos, você pesquisa todos os usuários em sua lista de contatos e também todos os usuários no diretório de sua organização.

**1 Em um telefone:** Toque no ícone Pesquisar Q.

**Em um tablet:** Toque no campo **Pesquisar**.

**2** Comece a digitar o nome do usuário que você está pesquisando. Os resultados aparecem à medida que você digita.

# **Pesquisando suas conversações**

É possível pesquisar todas as conversações das quais você participou em seu dispositivo móvel atual.

**1 Em um telefone:** Toque no ícone Pesquisar Q.

**Em um tablet:** Toque no campo **Pesquisar**.

**2** Comece a digitar uma palavra ou frase que aparece na mensagem que você está pesquisando. Os resultados aparecem à medida que você digita.

### **Usando mensagens de broadcast**

Não é possível enviar uma mensagem de broadcast do aplicativo móvel do Messenger. No entanto, é possível receber mensagens de broadcast. As mensagens de broadcast são designadas com o ícone **Broadcast** ao lado da mensagem.

# **Apagando mensagens automaticamente**

Como as mensagens podem consumir armazenamento em seu dispositivo, você pode configurá-las para serem apagadas automaticamente.

**Importante:** Se você estiver conectado a outro cliente do Messenger ao mesmo tempo em que ocorre uma conversação, a conversação será gravada no cliente em que você efetuou login. Se você estiver conectado apenas ao Messenger pelo aplicativo móvel do Messenger, o histórico de conversações será perdido permanentemente quando você o apagar, conforme descrito nesta seção.

#### **Nos dispositivos iOS:**

- **1** Toque no ícone Configurações (iPad  $\bullet$ , iPhone  $\bullet$ ) e toque em Histórico.
- **2** Selecione se nunca deseja apagar as mensagens; se deseja apagar as mensagens assim que forem fechadas (Sempre) ou apagá-las diariamente, mensalmente ou anualmente.

ou

Toque em **Apagar Todo o Histórico** para apagar todas as mensagens que estiverem em seu dispositivo atualmente.

### **Ativando a senha**

É possível bloquear o aplicativo com uma senha para evitar que outras pessoas usem o Messenger em seu dispositivo móvel.

#### **Nos dispositivos iOS:**

- **1** Toque no ícone **Configurações**.
- **2** Toque em **Conta** > **Bloqueio por Senha**.
- **3** Toque em **Ativar senha**.
- **4** Digite uma senha e depois confirme-a.
- **5** (Opcional) Selecione **Usar Touch ID**, se o seu dispositivo suportar esse recurso.

Após definir a senha, será necessário digitá-la para acessar o Messenger. Após 10 tentativas malsucedidas de desbloquear o Messenger com a senha, ela será apagada e você será desconectado do Messenger no dispositivo.

# **Mudando a senha**

#### **Nos dispositivos iOS:**

- **1** Toque no ícone **Configurações**.
- **2** Toque em **Conta** > **Bloqueio por Senha**.
- **3** Toque em **Mudar senha**.
- **4** Digite a senha atual.
- **5** Digite uma nova senha e depois confirme-a.

# **Efetuando logout**

#### **Nos dispositivos iOS:**

- **1** Toque no ícone Ajustes (iPad  $\ddot{\bullet}$ , iPhone  $\ddot{\bullet}$ ).
- **2** Toque em **Sair**.

#### **Informações legais**

© Copyright 1996 – 2023 Micro Focus ou uma de suas afiliadas.

As garantias exclusivas para os produtos e serviços da Micro Focus e de suas afiliadas e licenciantes ("Micro Focus") estão descritas nas declarações de garantia que acompanham esses produtos e serviços. Nenhuma informação nos termos deste documento deve ser interpretada como garantia adicional. A Micro Focus não será responsável por erros técnicos ou editoriais contidos neste documento. As informações constantes neste documento estão sujeitas à mudança sem aviso prévio.